# ITSS 2019 – UniFi AC MESH

### What you will need to complete these training exercises:

- 1 UniFi 802.11 AC MESH Access Point (AP) with POE Injector (power supply)
- 1 Linksys Router
- 4 Cat 5 patch cables
- 1 Paperclip or small tool (to reset the MESH unit)
- 1 Laptop computer
- 1 Unmanaged switch

UniFi Controller Software v5.7 or newer

#### Exercise #1: Router – One to Many Connection

- 1. Plug your Laptop into the router.
- 2. Download and install and run the latest Unifi Controller software for Windows
	- a. https://www.ubnt.com/download/unifi.
- 3. In the UniFI Controller popup window click on **Launch a Browser to Manage Network.**

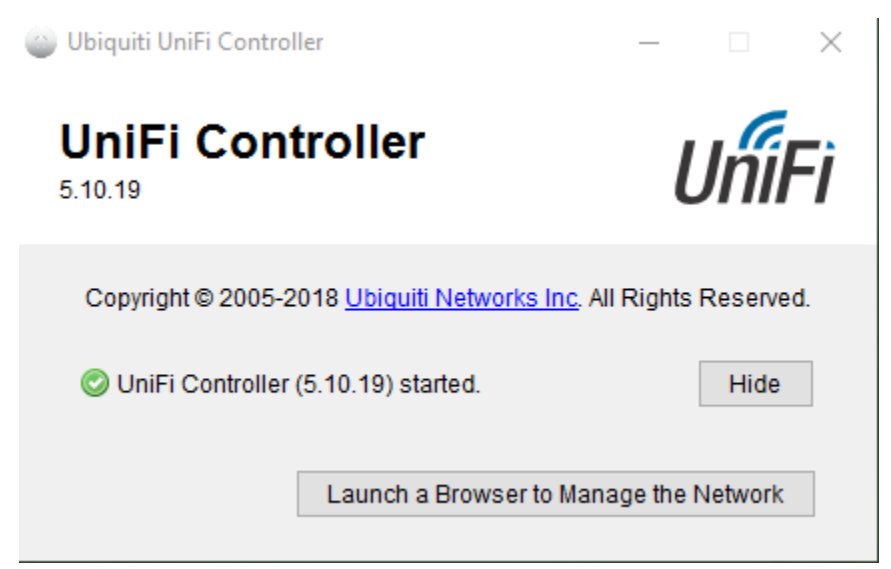

- 4. You may get a website security certificate notice. Disregard and continue to the website.
- 5. Make sure your Country and Time zone are set correctly and click **NEXT.**
- 6. Do not select any devices. Click **NEXT** on the Configure devices page.
- 7. Setup SSID as **ITSS\_Group[group#]** and Security Key as **ITSS\_Group[group#]**. Do not Enable Guest Access. Click **NEXT.**
- 8. Set Admin Name as **admin**, Email as your email address and Password as **ITSS\_Group[group#]**. Also setup Device Authentication name as **admin** and Password as **Group[group#]**. Click **NEXT**
- 9. Review settings and click **FINISH** to confirm.
- 10. Skip the Cloud Login Credentials.
- 11. Sign in using the Admin name and Password. You should see the UniFi dashboard open in front of you.
- 12. Now attach an Ethernet cable to the POE (Power Over Ethernet) port on the Injector and attach the other end to the AP.
- 13. Attach another Ethernet cable to the LAN (Local Area Network) port on the Injector and attach the other end to the router.
- 14. Plug in the Injector power cord. Wait until the indicator light on the AP is on.
- 15. Reset the AC MESH AP to clear any existing configuration.
	- a. Use the end of a paper clip or small tool to depress the reset button, which is located to the right of the RJ45 port on the AP.
	- b. Hold the reset button (5 15 seconds) until Status light on the side of the AP turns off.
- 16. Once it restarts fully you should see the AP listed under Devices. Be patient as this may take a few minutes.

17. At the left side of your screen select **DEVICES**.

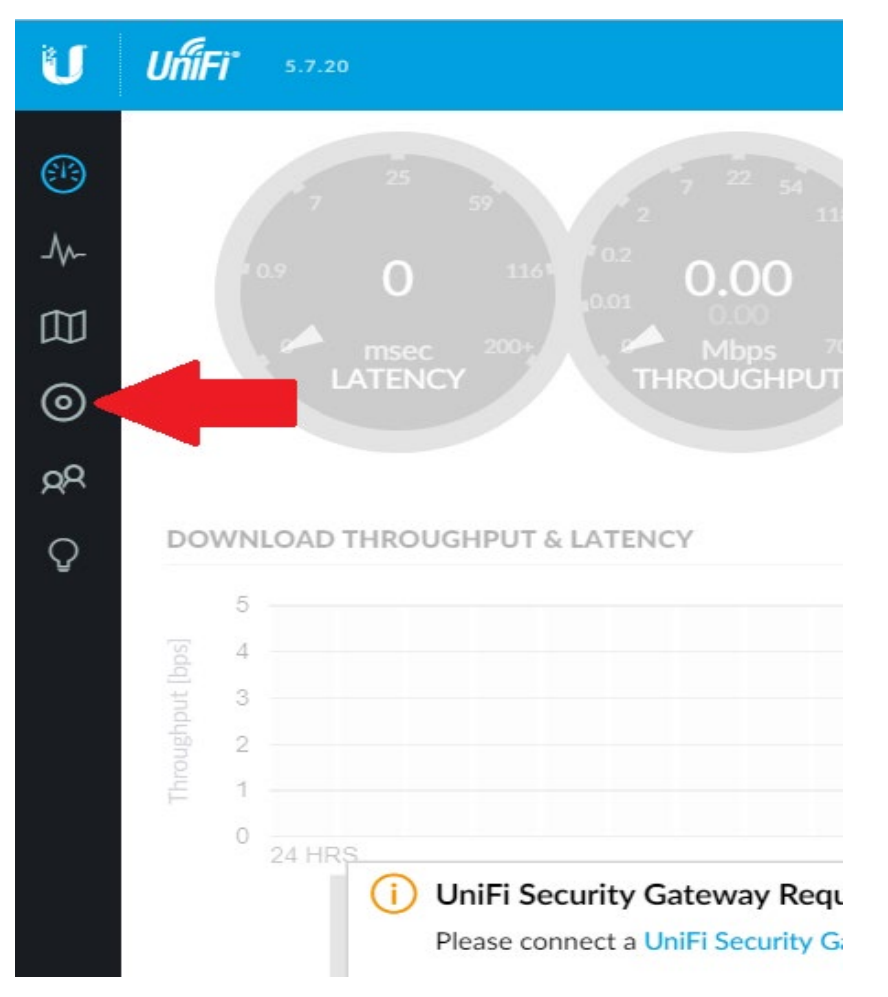

18. The AP will be listed on the Devices page. Click **ADOPT** on the AP to connect.

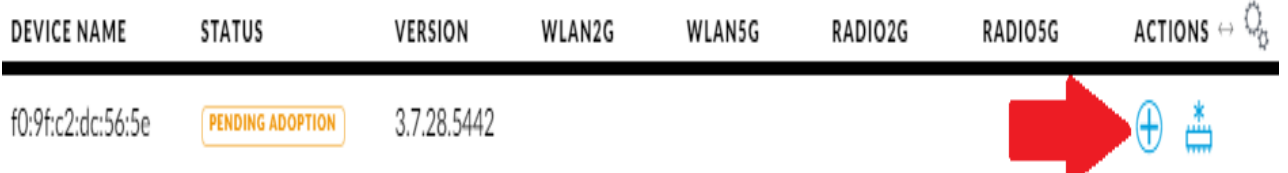

19. Once Adoption is complete the status will change to **Connected. C**lick on the device and a window will open on the right.

20. The device name is defaulted to its MAC address, which is located on the AP below the Ethernet port. Go to **Config > General**. Change the Alias to whatever is labeled on the AP.

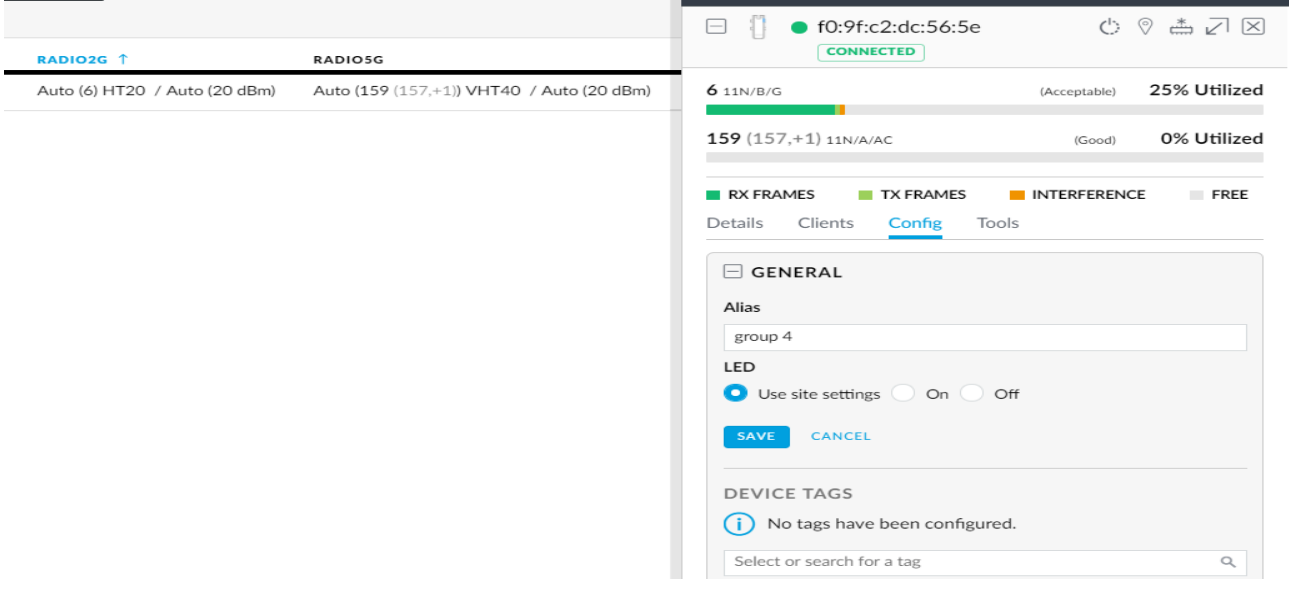

- 21. Go to Network. Change the IP settings from **DHCP** to **STATIC**:
	- a. IP = **10.5.[GROUP#].20**
	- b. Subnet = **255.255.255.0**
	- c. Gateway **10.5.[GROUP#].1**

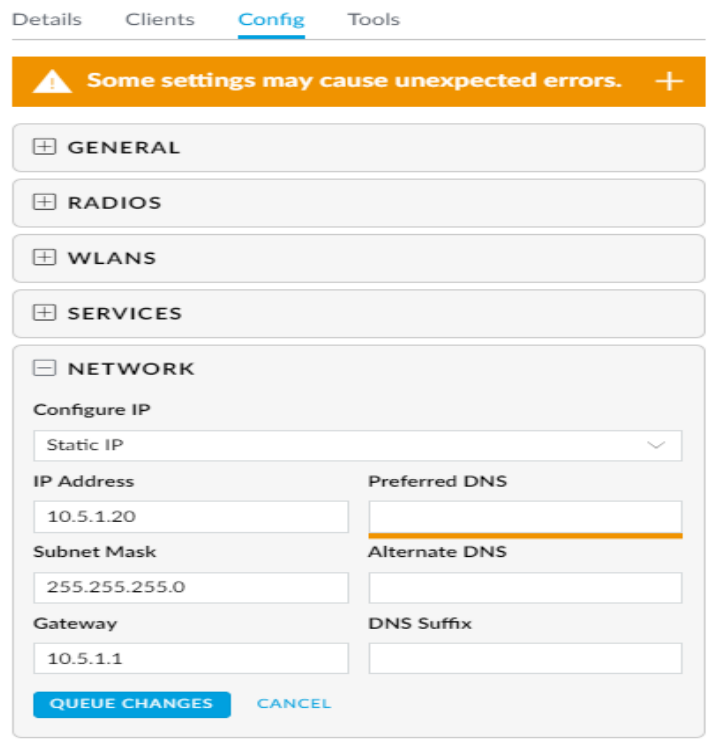

- 22. Unplug the Ethernet cable connected to your laptop and connect it to the router.
- 23. Test your Settings.
	- a. Enable the laptop wireless adapter.
	- b. Connect to the wireless network using the SSID Security Key you set up earlier.
	- c. Verify you can connect to the internet.

### Exercise #2: Bridge

## *Find another Team to partner up with. One will be BASE CAMP and other will be REMOTE CAMP.*

- 1. The Base Camp team will need to plug their laptop into the router.
- 2. The Remote Camp team needs to move their AP's LAN cable from the router to the unmanaged switch and reset the AP to clear its configuration.
- 3. Once the Remote Camp AP is booted up, you will see it populate on list of devices on the Base Camp laptop. Any other AP that is trying to connect wirelessly will be listed here as well. Verify your Remote Camp device by the MAC address and click **ADOPT.**
- 4. Once the Remote Camp AP is connected it will show the STATUS **Connected (Wireless).**  Be patient as this may take a few minutes.
- 5. Test your Settings. You should now be supplying connectivity to any computer you plug into the un-managed switch.
	- a. Disable the laptop wireless adapter and connect it to the un-managed switch.
	- b. Verify you can connect to the internet.

#### *If time allows, reverse rolls and try the Bridge exercise again.*